#### **USER MANUAL**

# For "Postal Addresses" mobile application

This mobile application works through Google map, so pay attention to keep **GPS navigation system** active in a mobile device while use.

In order to change language of application and to get brief information or user manual select **menu** sign *(picture 1)*.

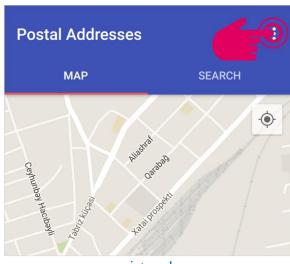

picture 1

Usage of mobile application is available in Azerbaijani and English (picture 2).

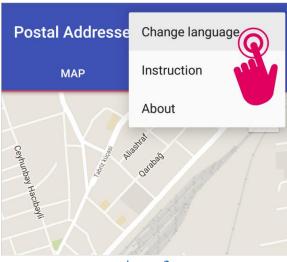

picture 2

Selecting **About** section you can get brief information about this mobile application, apprize your comments and suggestions via e-mail address or phone number marked below *(picture 3)*.

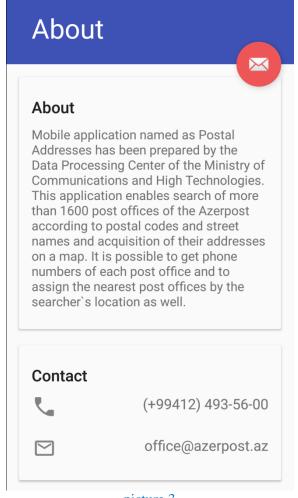

picture 3

To see your location on a map just select location function (picture 4).

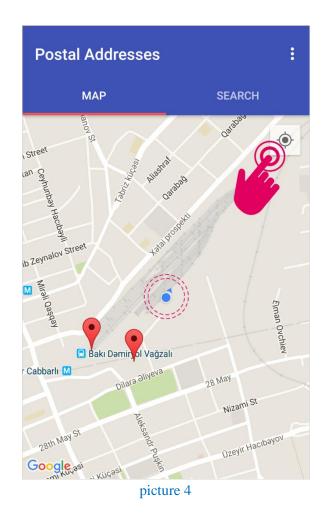

You can head over to major sections "Map" and "Search" by the signs having the same name.

By using "Map" section you can get information on

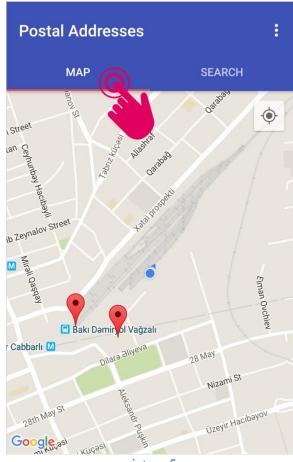

picture 5

- locations of postal offices;
- locations of postal offices nearby;
- direction of movement from the location to the postal office;
- phone number;
- work-hours

of postal offices by regions on the map of the Republic of Azerbaijan (picture 5).

To search for postal office select "Search" section (picture 6).

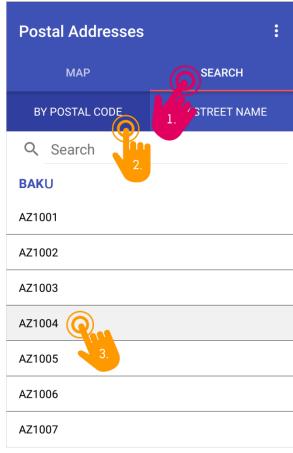

picture 6

In order to search for postal code select respective code by the region at the section **"By Postal Code"** (*picture 7*).

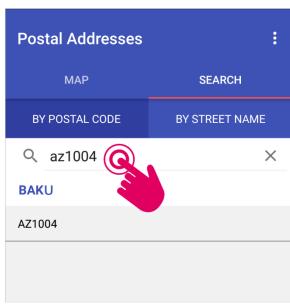

picture 7

In order to search for street name type the respective address into the **search box** (picture 8).

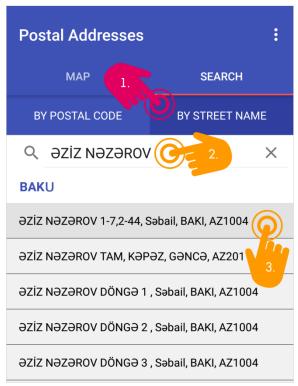

picture 8

The result of the search for the postal code and for the name of street will be displayed with blue color. The name of postal office, address, phone number and work-hours will be displayed, too *(picture 9)*.

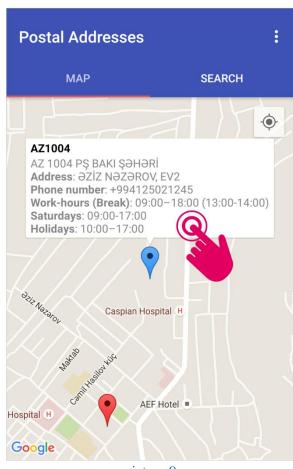

picture 9

It is possible to use **copy the text**, **call**, **show route and get directions in Google Maps** functions by tapping on the location *(picture 10)*.

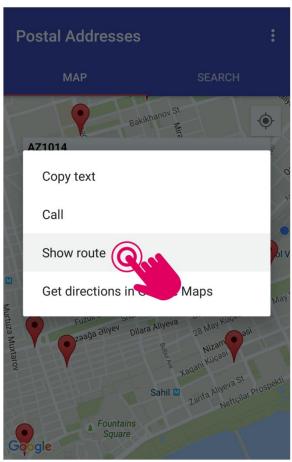

picture 10

In order to find out the route to the postal office select "Show route" function (*picture10*). Hence, the transportation route from your location to the selected postal office will pop-up on the screen (*picture11*).

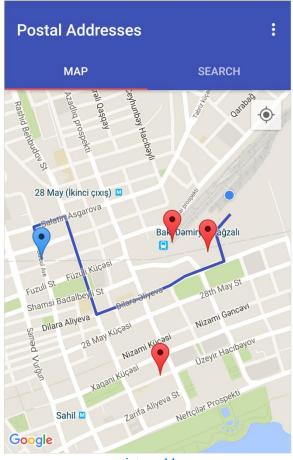

picture 11

Selecting "get directions in Google Maps" function the distance and the means,

- Personal transport route;
- Public transport route;
- Pedestrian route;

on current location to your desired postal office and **time** in accordance with these means are being displayed *(picture12)*.

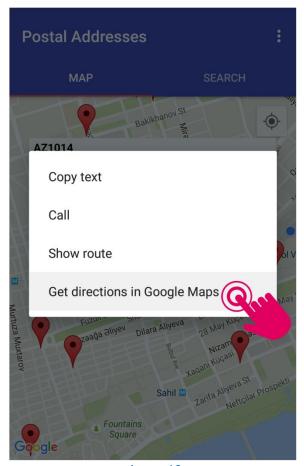

picture 12

Personal transport route (picture13)

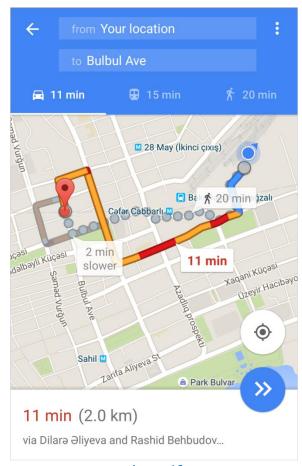

picture 13

# Public transport route (picture14)

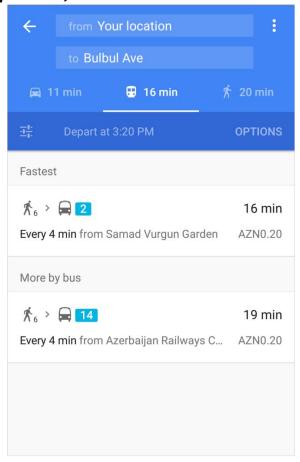

## picture 14

## Pedestrian route (picture 15)

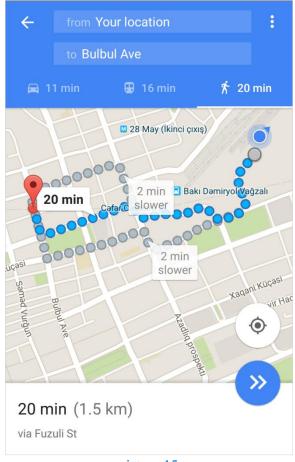

picture 15

It is also possible to get information about number of postal offices using zoom out *(picture 16)*.

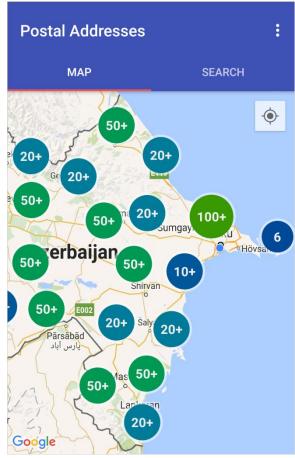

picture 16